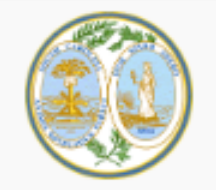

Welcome to the South Carolina Workers' Compensation **Commission's KERMIT system** 

## **KEY ELEMENT REPORTING MANAGEMENT & INCIDENT TRACKING**

All documents, filings and pleadings from existing claims are still being migrated and are not yet available in KERMIT. These will be made available as the conversion and migration processes complete.

### **KEY KERMIT DOCUMENTS**

User Guide (Posted November 26, 2019) Organizational Roles (Posted November 26, 2019) Implementation Guide (Updated November 25, 2019) PDF Attorney Registration Instructions (Posted December 3, 2019) Carrier Adjuster Association Instructions (Posted December 4, 2019)

Terms and Conditions for Use

This computer system is the property of South Carolina Workers' Compensation Commission and may be accessed only by authorized users. Unauthorized access, use, misuse or modification of this system or data contained herein or in transit to/from this system constitutes a violation of Title 18, United States Code, Section 1030, and may subject the individual to criminal and civil penalties pursuant to Title 26, United State Code, Sections 7213, 7213A and 7431. When a user accesses the system, they are expressing agreement to be bound by the terms and conditions contained in the KERMIT Terms and

1. As the Organizational Administrator, at arrow #1, click Log in 2. If the Organizational Admin is an attorney, log in through the 'Attorney Log In'

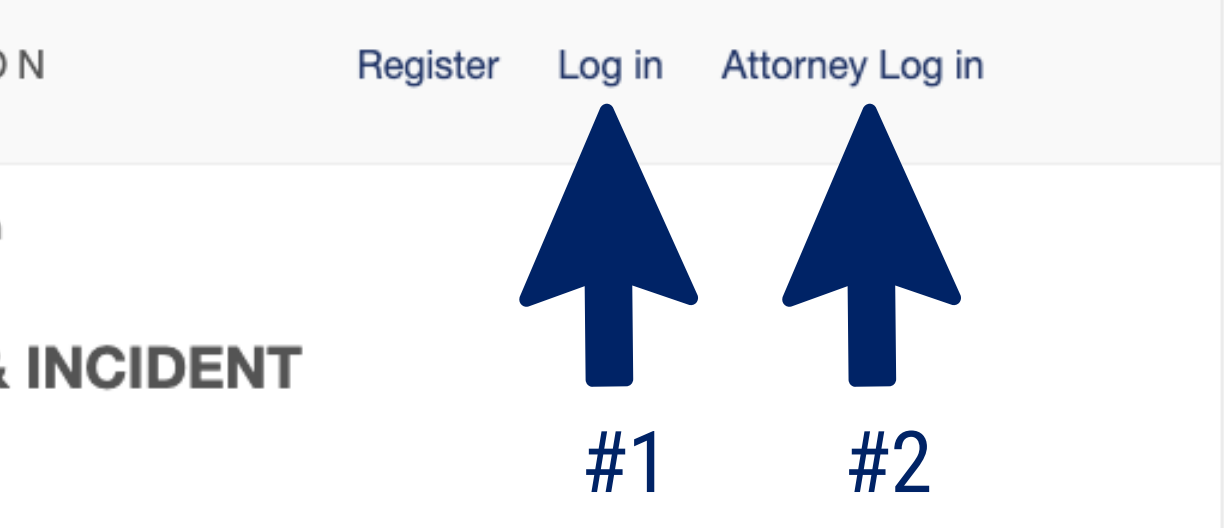

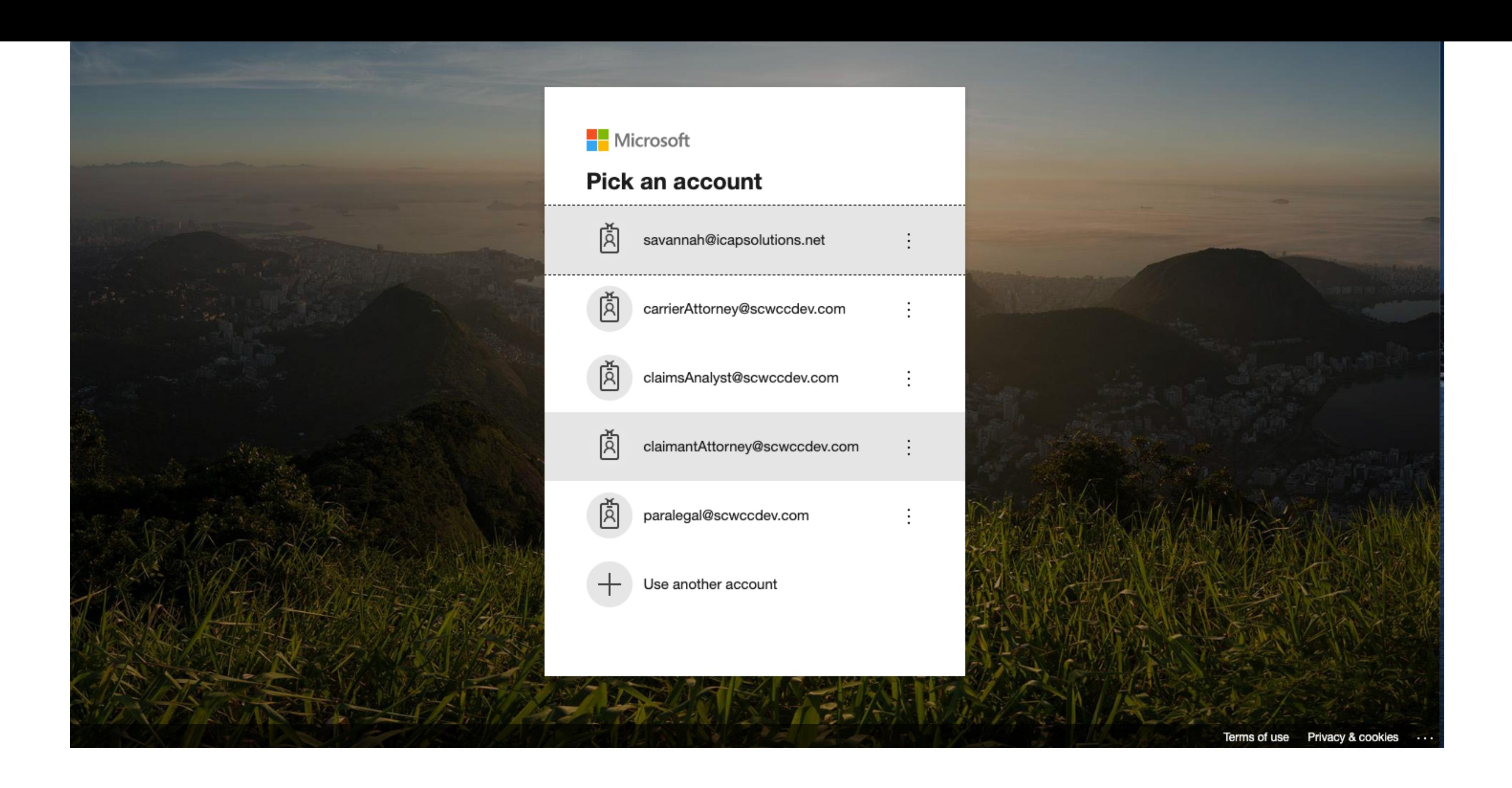

## Click the email to sign in or enter your email address

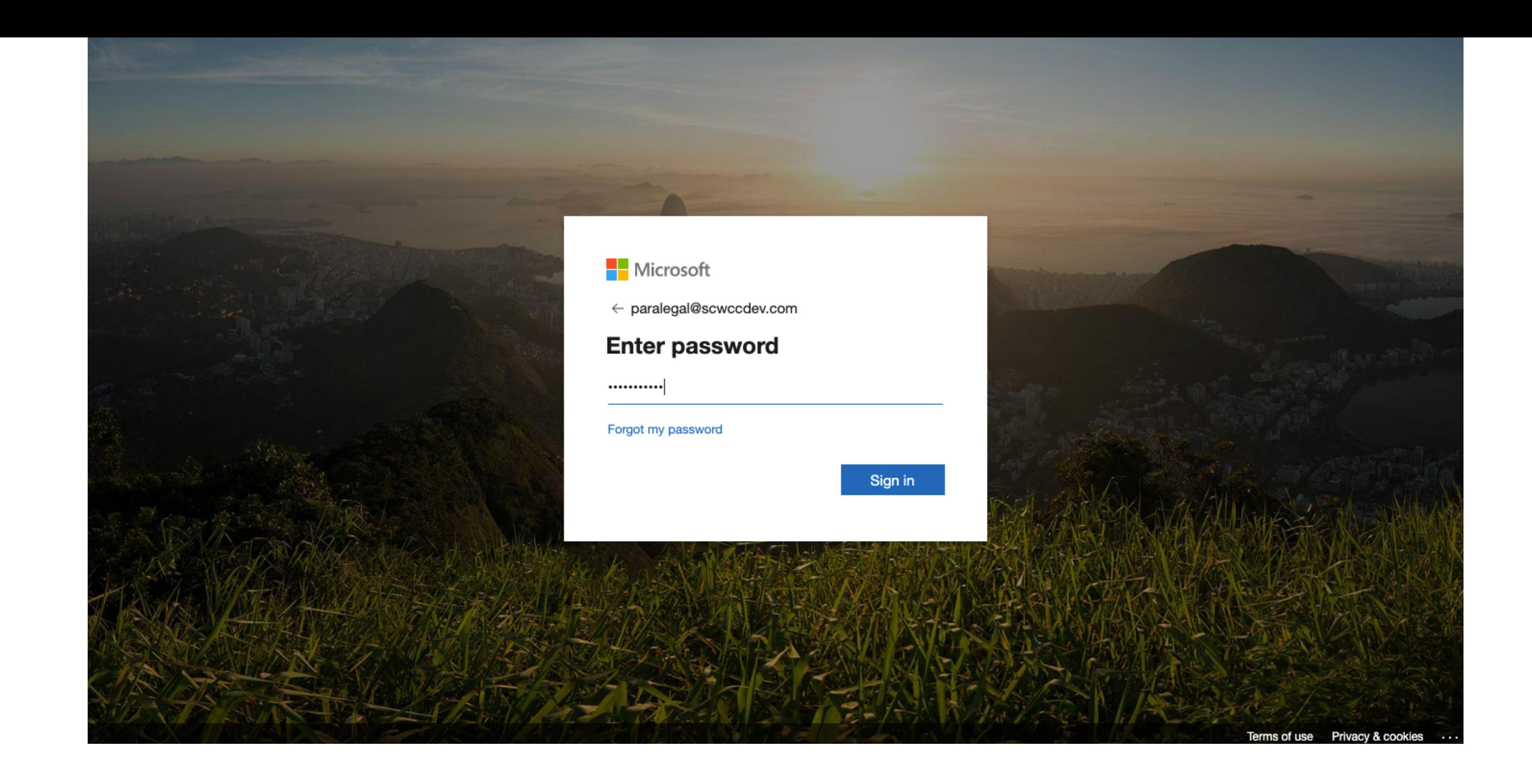

# Enter in the password associated with your email address

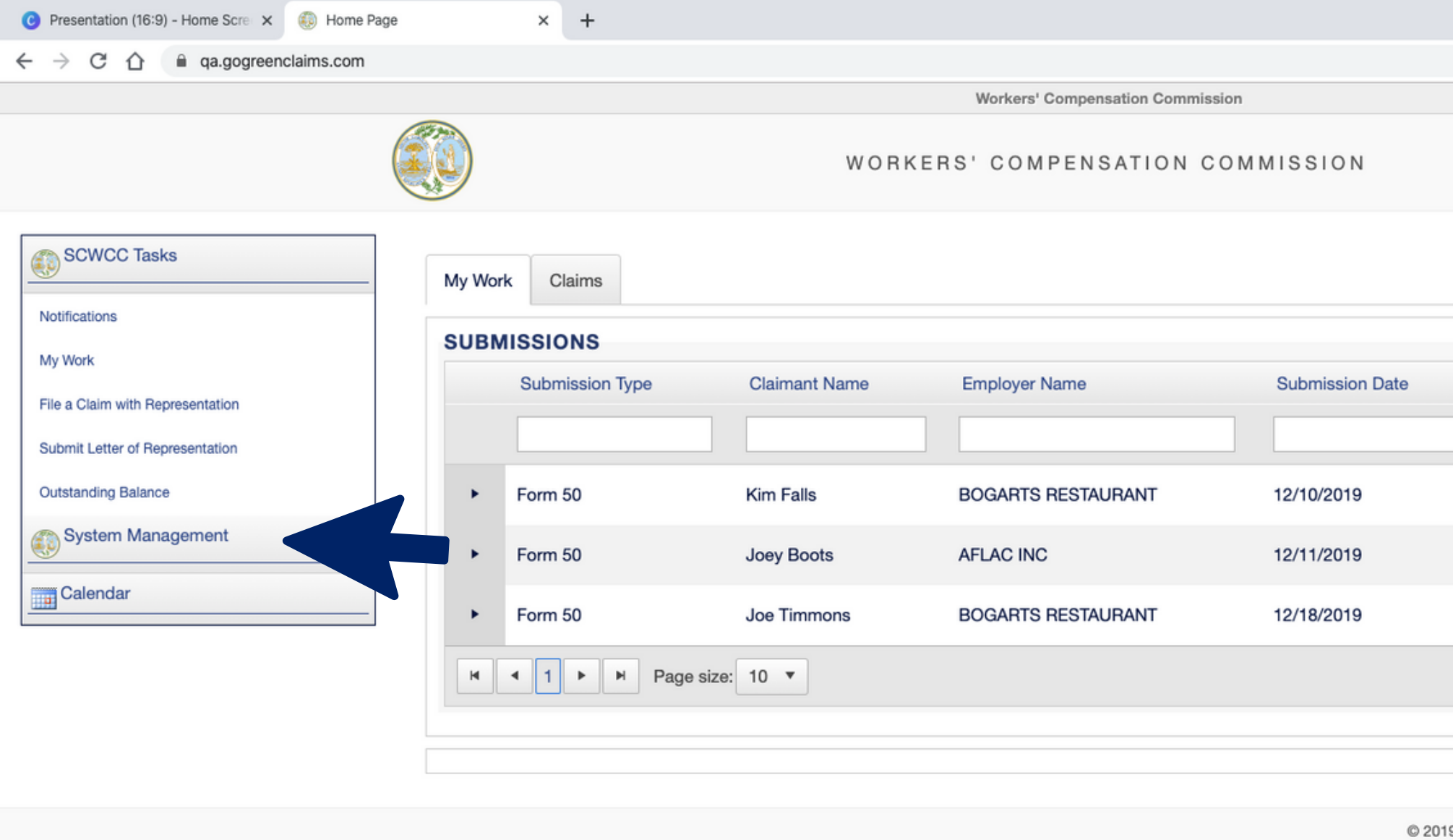

# Once you have reached your home screen, go to the left menu bar and select 'System Management'

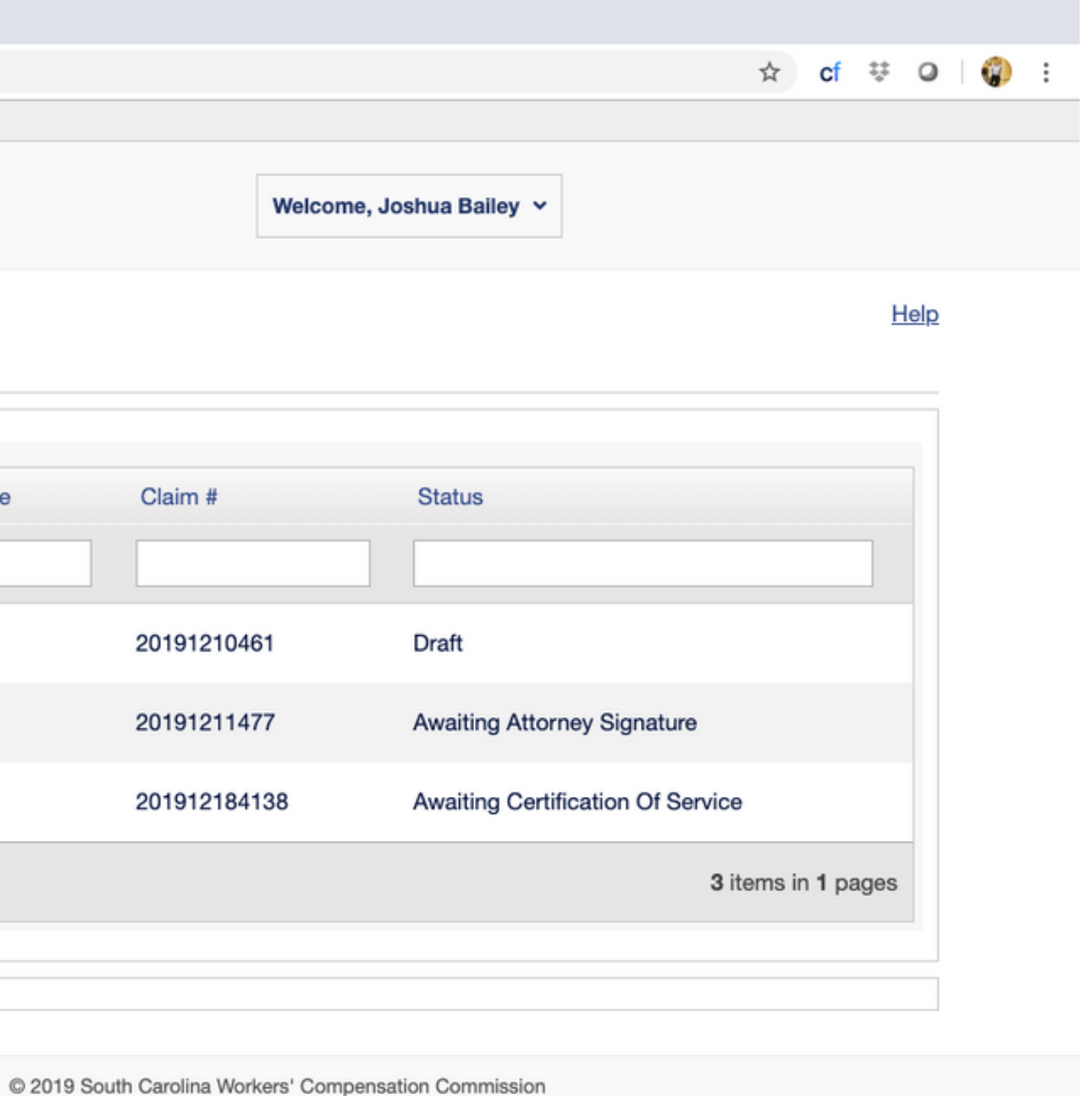

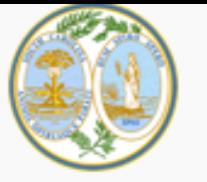

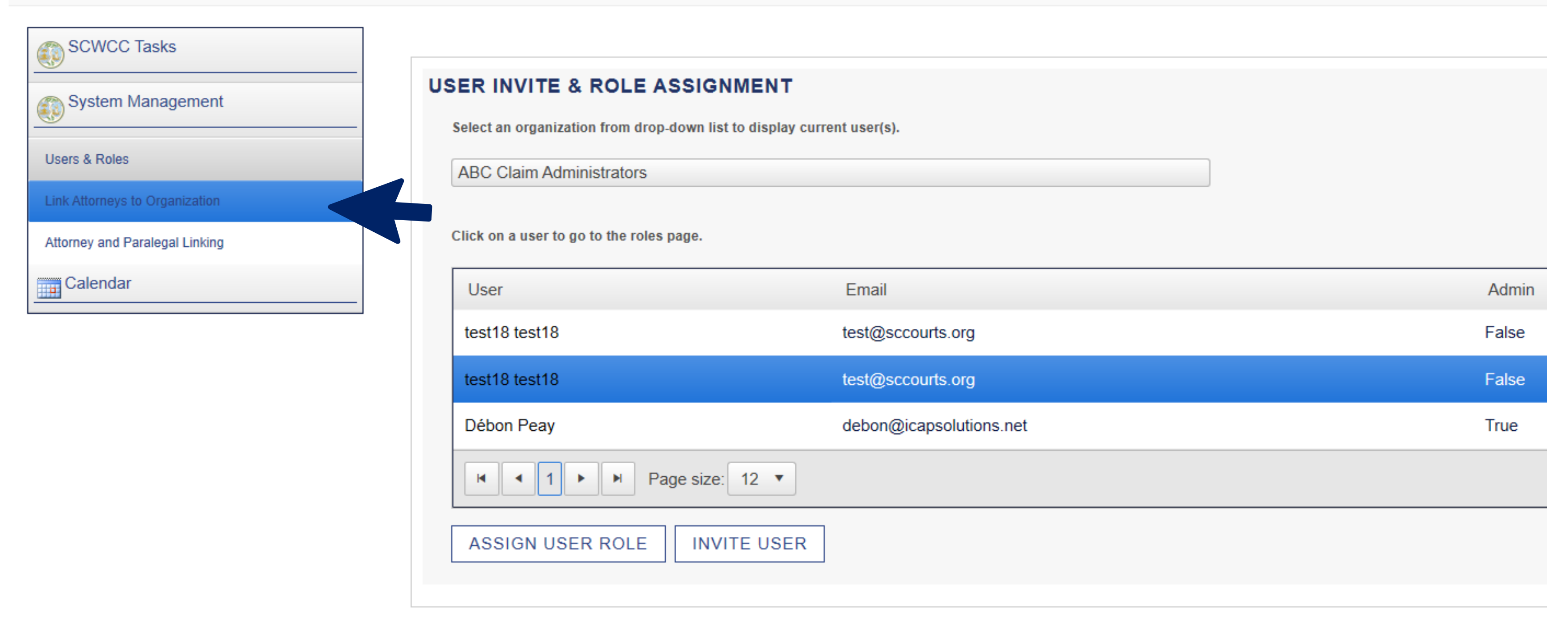

# Once the Left Menu Bar reveals the contents of the System Management Tab, Select Link Attorneys to Organization.

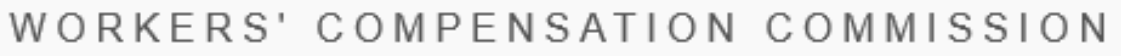

## **Link Attorneys to Organization**

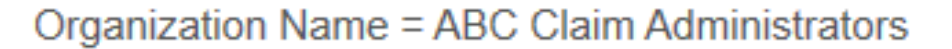

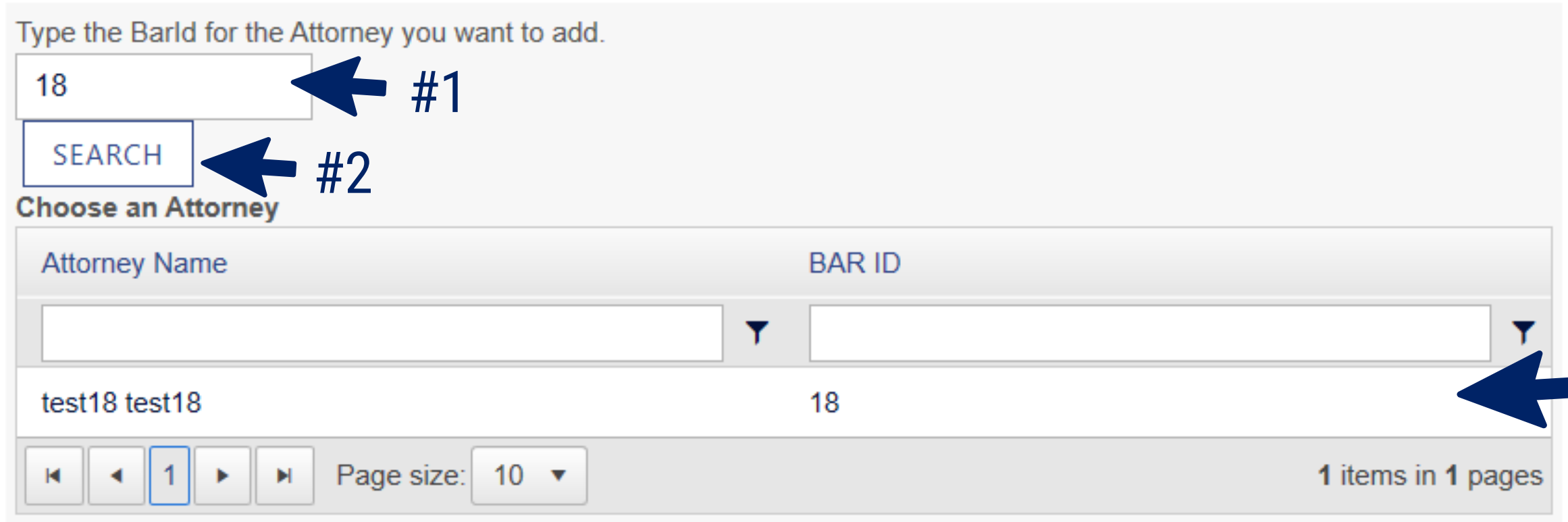

LINK ATTORNEY TO ORGANIZATION

#3

#4

- Once you are redirected to this screen, type in the Bar ID of the attorney you would like to add. (Please do not enter any leading zeroes in Bar ID entry). 1.
- Hit the 'Search' Button once you have typed in the Bar ID. 2.
- The attorney with the associated Bar ID # should populate under the 'Choose an Attorney' section. 3. Once the Attorney has populated, click the 'Link Attorney to Organization' button.
- 4.
- Disclaimer: If the attorney does not populate, then they are already apart of the organization. If this issue persists, contact the Help Desk.

### **Link Attorneys to Organization**

Organization Name = ABC Claim Administrators

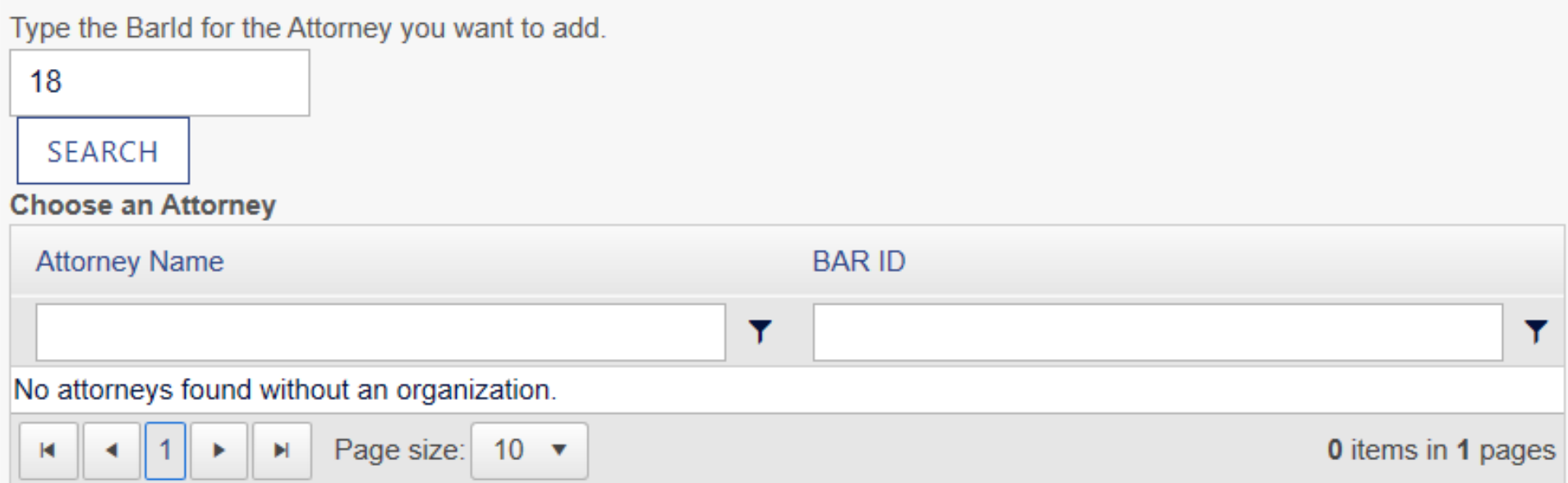

#### LINK ATTORNEY TO ORGANIZATION

Use the remove link in the grid to remove an Attorney from your organization.

#### **Attorneys Linked To Organization**

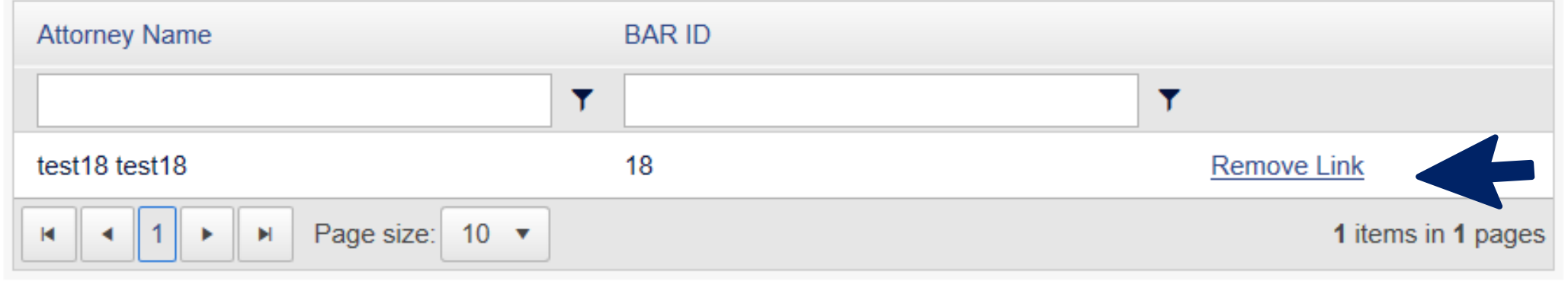

The Attorney you have linked will populate under the 'Attorneys Linked to **Organization' Section.** The 'Remove Link' should show and be hyperlinked.

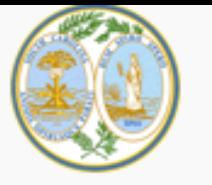

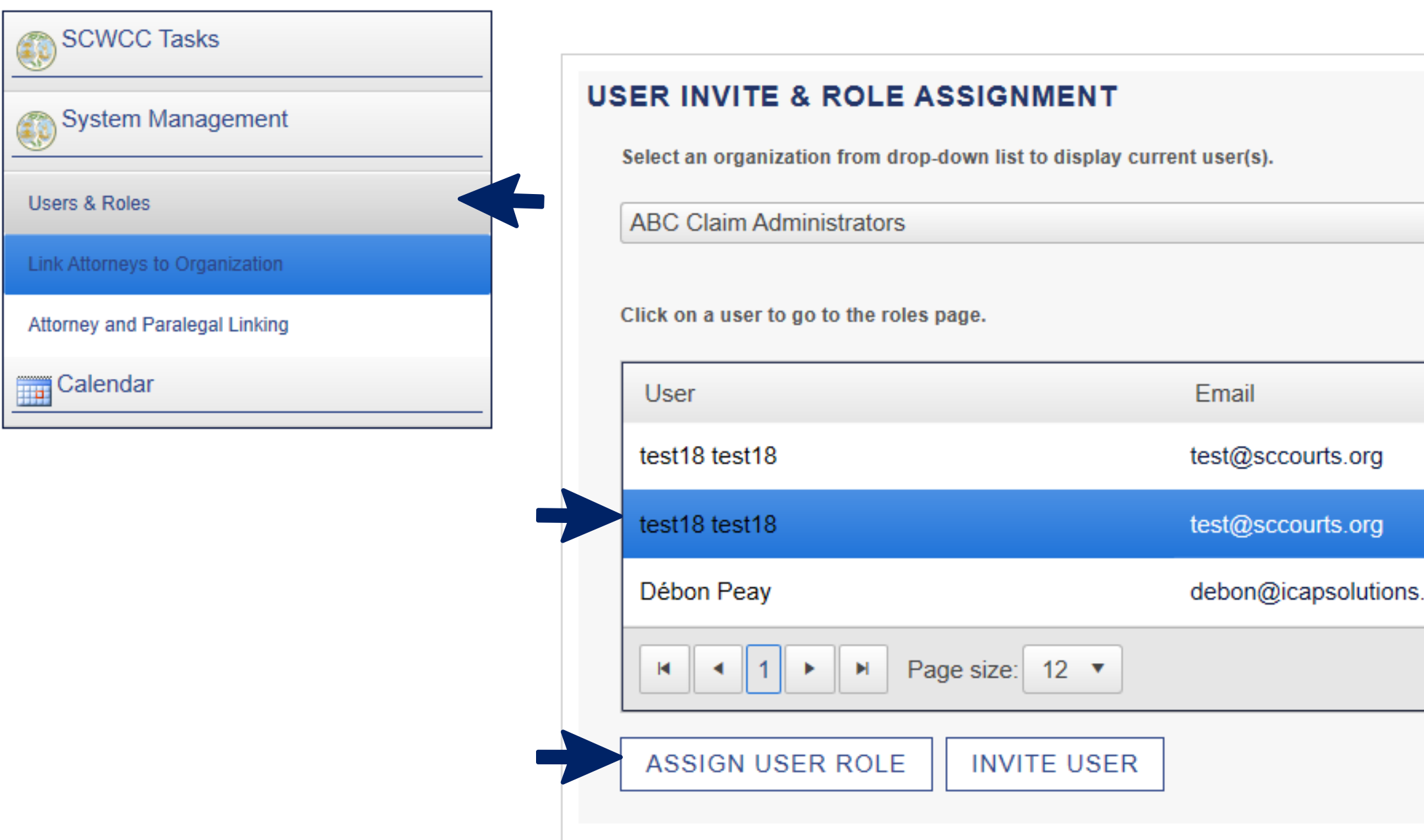

You will be re-directed to 'System Management.' Select the 'Users & Roles' function. You should see the 'User Invite & Role Assignment' Screen. Each user associated with the organization should be listed. Select the user that has been invited and then select 'Assign User Role.'

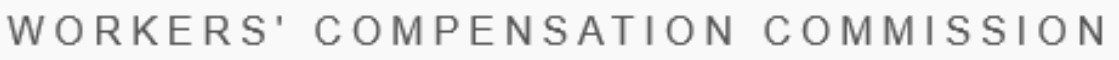

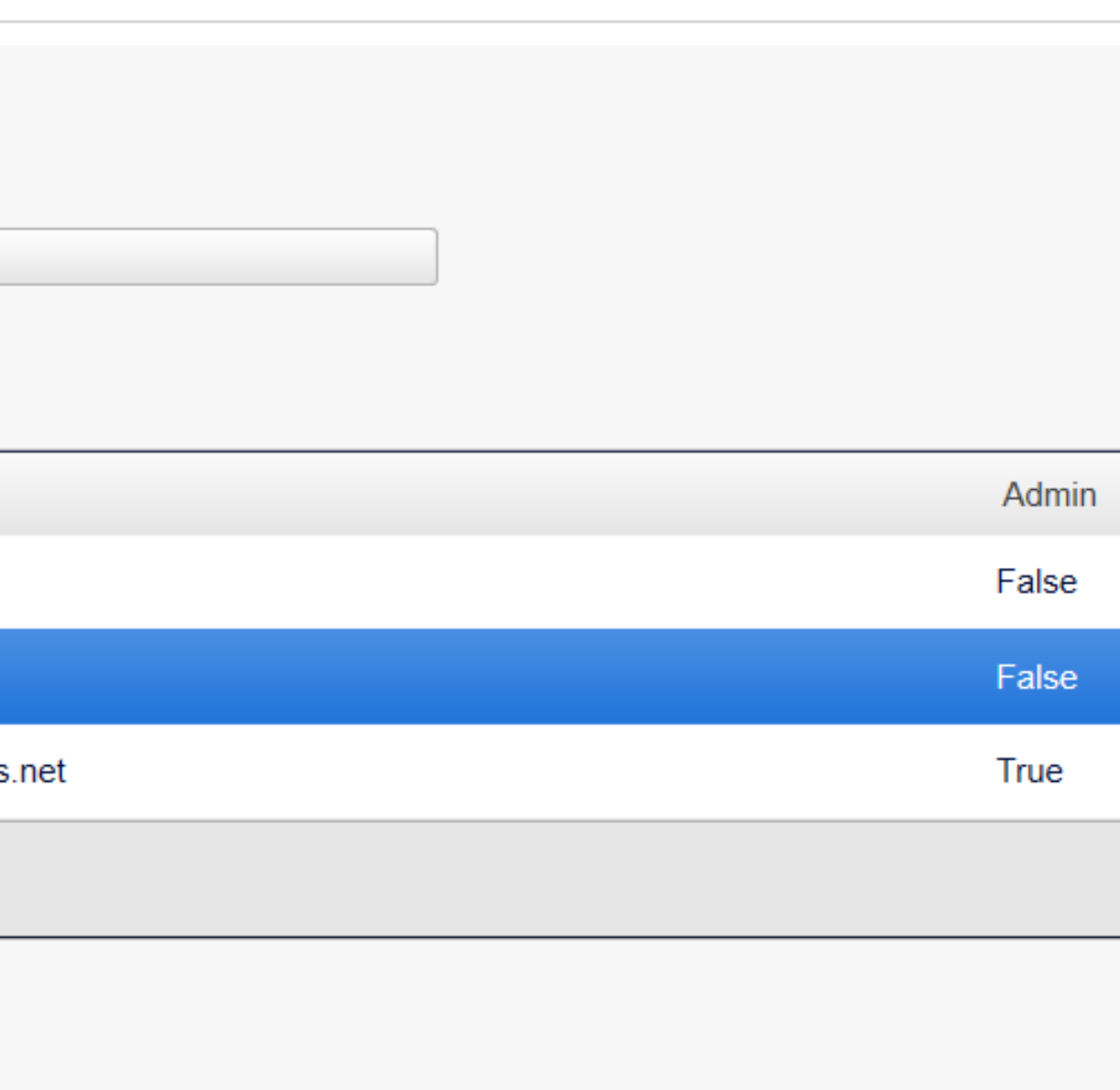

- 
- 
- 
- 
- 

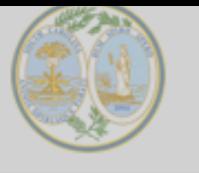

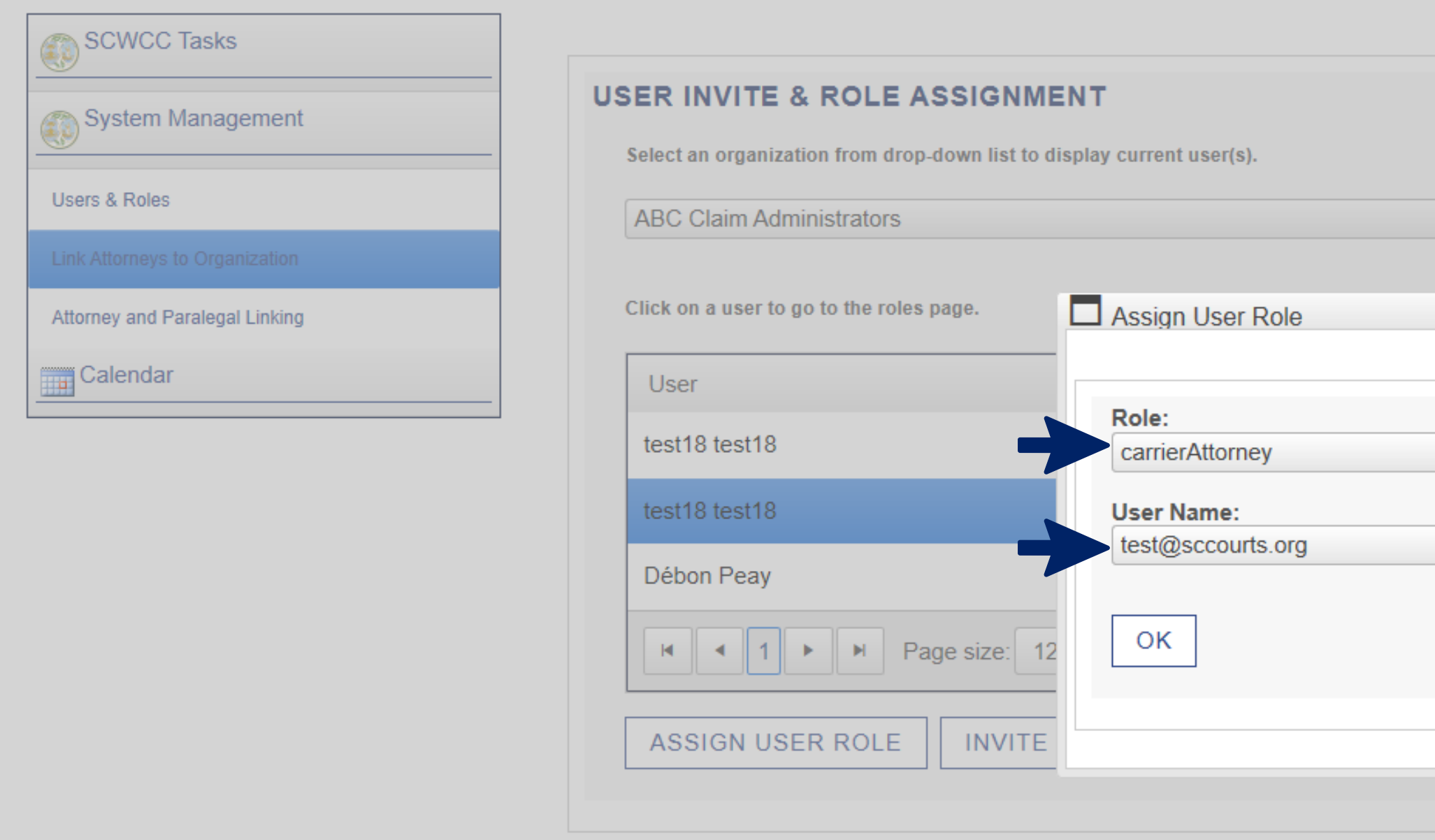

Once 'Assign User Role' has been selected, the 'Assign User Role' will be brought up on your screen. The 'Role:' option will drop down a list of all user roles. Select which one applies to this user. Assign the correct role for the user, then select 'OK.'

Disclaimer: There is no confirmation after 'OK' is selected to assign the role. Press the 'X' to close the box.

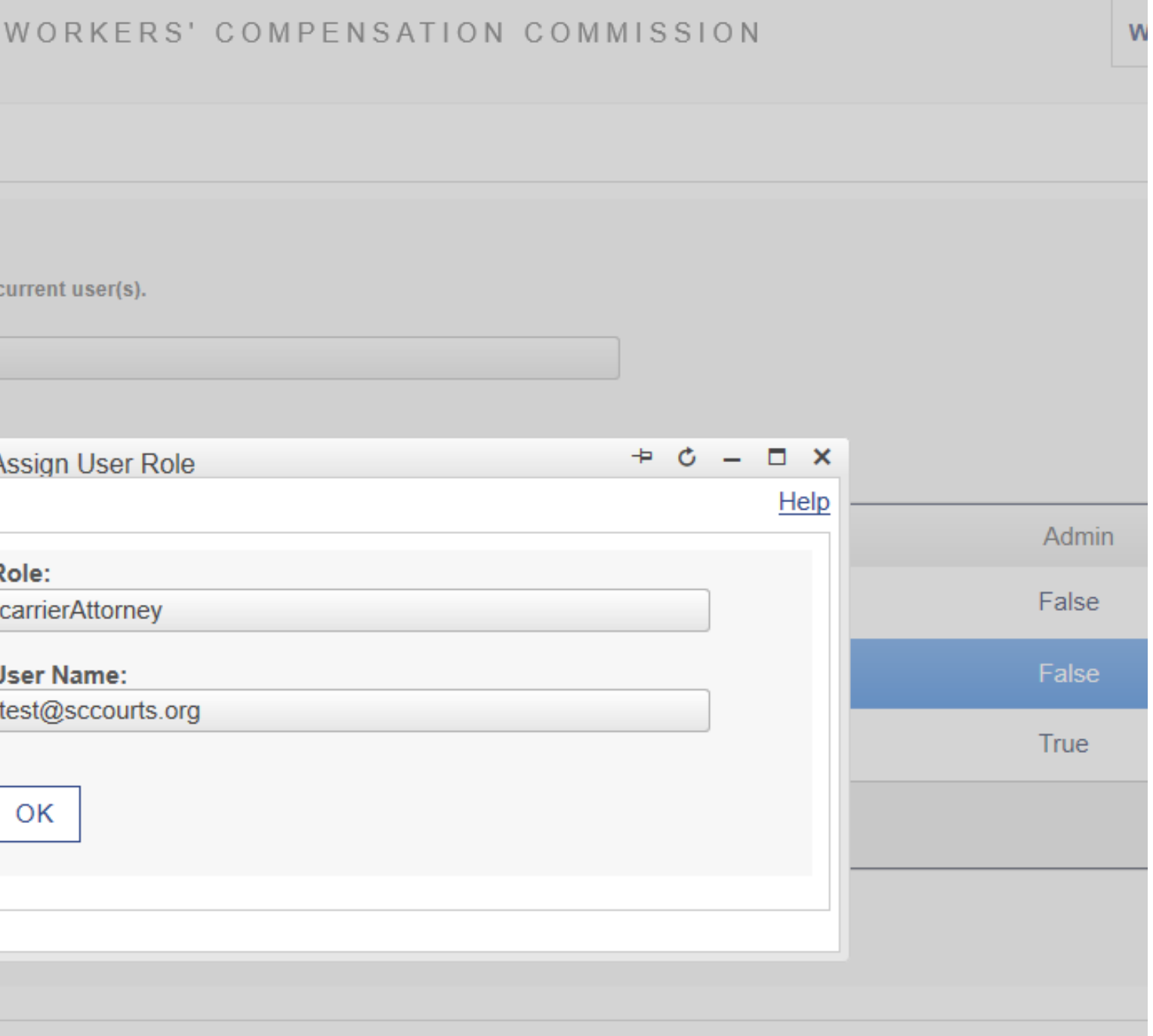

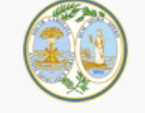

Attorney and Paralegal Linking

Calendar

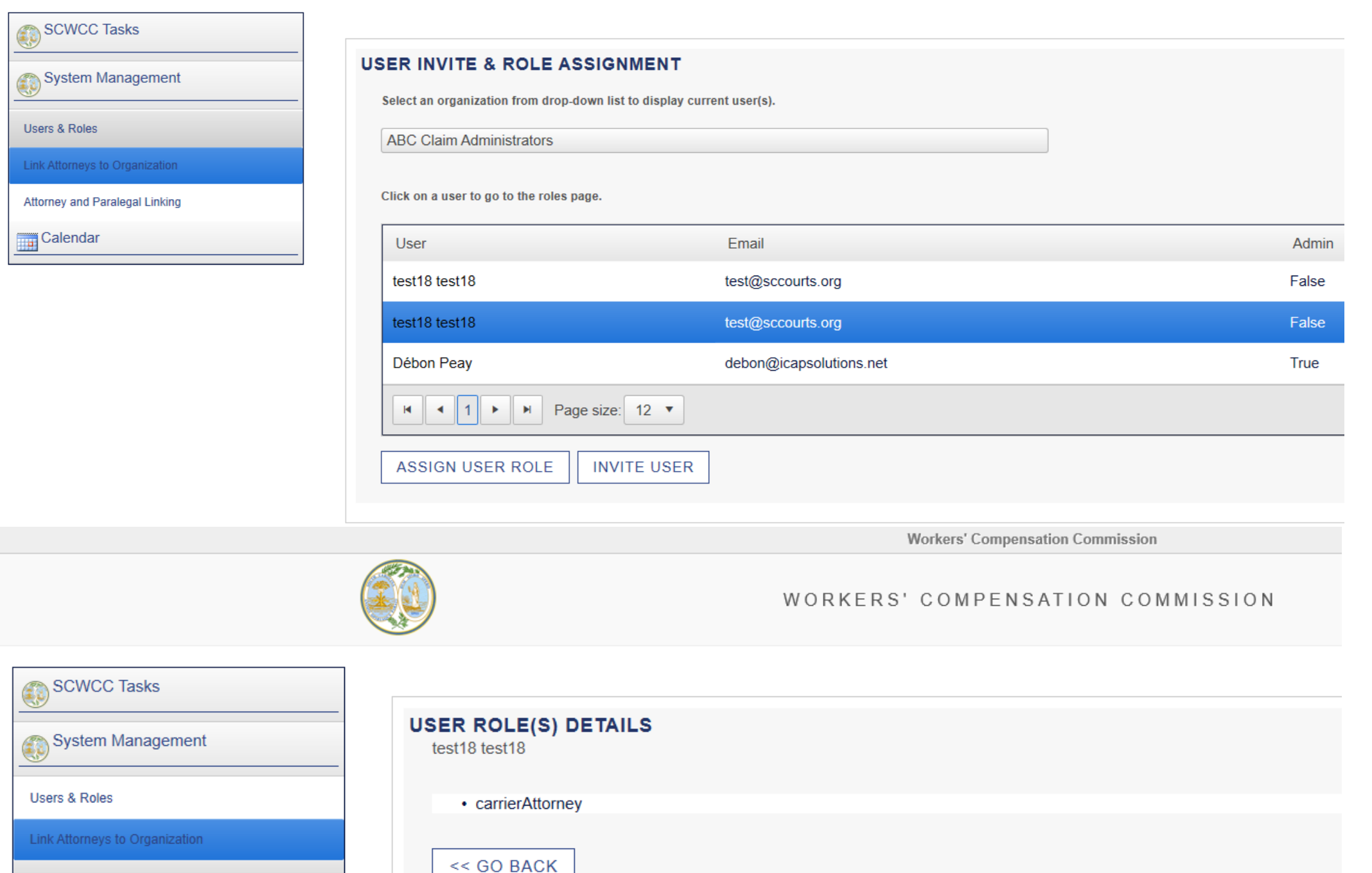

To Perform Validation: The role has been assigned to the correct user, go to the 'User & Roles' screen.

Select the user, then the 'User Role(s) Details' page will show up with the selected user and assigned role.